## Övning Modul 6a

Arbetsuppgift 1: Skapa grundsida.

Steg 1: Starta Visual Studio, skapa ett nytt projekt, genom att klicka på New – Web Site – ASP.NET Empty Web Site. Klicka på OK.

Steg 2: Högerklicka på ditt projekt i Solution Explorer, välj alternativet Add-Add New Item, markera HTML Page, klicka på Add.

Steg 3: Ändra så att ditt dokument ser ut som bilden nedan:

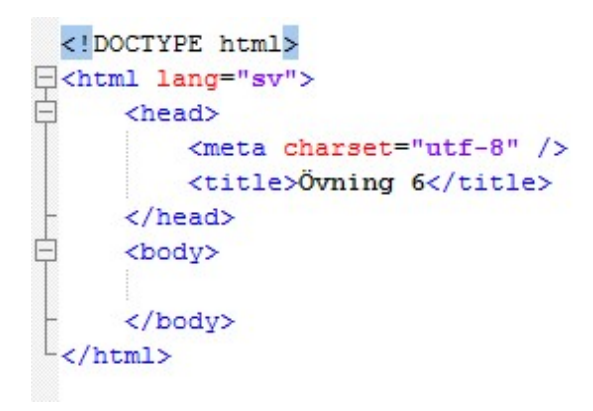

Arbetsuppgift 2: Lägg till HTML-taggar.

Steg 1: Förändra ditt dokument så att det ser ut som bilden nedan:

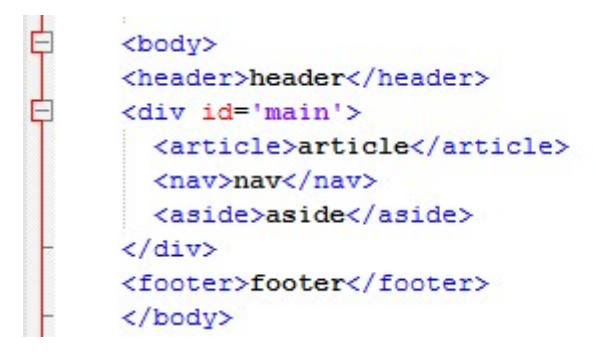

Steg 2: Provkör ditt HTML-dokument.

Arbetsuppgift 3: Lägg till CSS för  $\langle \text{body} \rangle$ .

Steg 1: Förändra ditt dokument så att det ser ut som på bilden nedan:

```
<title>Övning 6</title>
甴
          <style>
              body {
               font: 24px Helvetica;
               background: #999999;
               \mathbf{r}</style>
      </head>
白
      <body>
```
Arbetsuppgift 4: Lägg till CSS för #main

Steg 1: Gör ett radmat efter avslutande }, förändra ditt dokument så att det ser ut som på bilden nedan:

```
#main {
    min-height: 800px;
    margin: 0;
    padding: 0;
    display: flex;
    flex-flow: row;
\mathbf{R}#main > article {
   margin: 4px;
    padding: 5px;
    border: 1px solid #cccc33;
    border-radius: 7pt;
    background: #dddd88;
    flex: 3 1 60%;
    order: 2;P
#main > nav {
   margin: 4px;
    padding: 5px;
    border: 1px solid #8888bb;
    border-radius: 7pt;
    background: #ccccff;
    flex: 1 6 20;
    order: 1;Þ
#main > aside {
   margin: 4px;
    padding: 5px;
    border: 1px solid #8888bb;
    border-radius: 7pt;
    background: #ccccff;
    flex: 1 6 20%;
    order: 3;
b
```
</style>

Arbetsuppgift 5: Lägg till CSS för header och footer

Steg 1: Gör ett radmat efter avslutande }, förändra ditt dokument så att det ser ut som på bilden nedan:

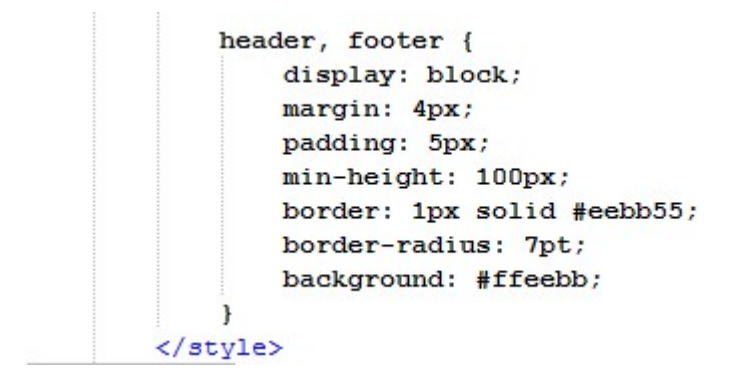

Steg 2: Provkör ditt HTML-dokument.

Testa att förändra storlek på din webbläsare.

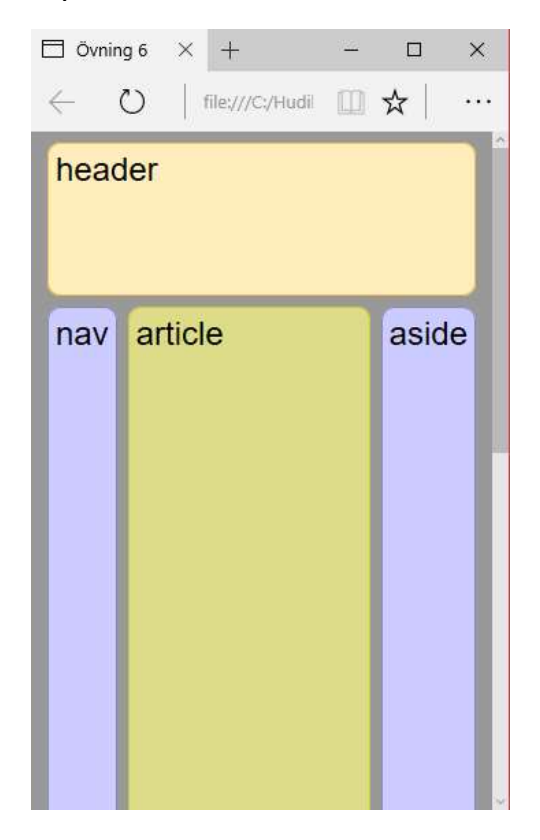

Arbetsuppgift 5: Lägg till CSS som ser till att de olika delar kommer efter varandra.

Steg 1: Gör ett radmat efter avslutande }, förändra ditt dokument så att det ser ut som på bilden nedan:

```
/* För smal för att stödja tre kolumner */
    @media all and (max-width: 640px) {
        #main, #page {
            flex-direction: column;
        \mathbf{r}#main > article, #main > nav, #main > aside {
         /* returnera till basordning */
             order: 0;
         \mathcal{F}#main > nav, #main > aside, header, footer {
            min-height: 50px;
            max-height: 50px;
         \mathbf{r}\mathbf{R}</style>
```
Steg 2: Provkör ditt HTML-dokument.

Testa att förändra storlek på din webbläsare.

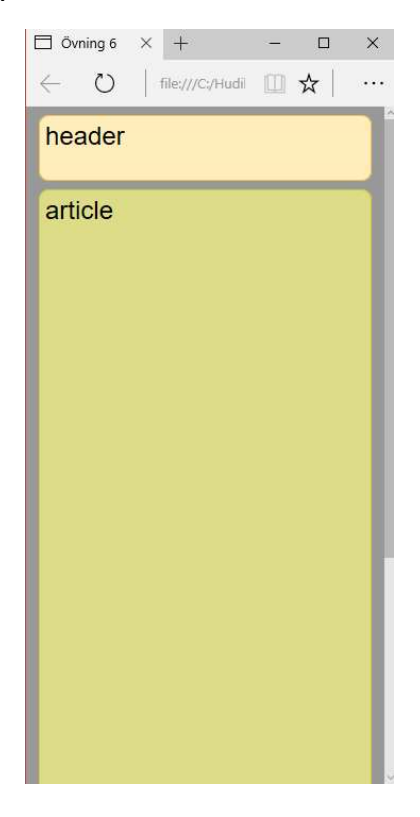

Hur bestämmer du ordningen?